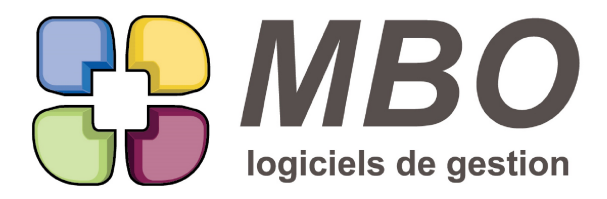

7 rue des Alouettes - 71 100 Saint-Rémy Tél.: 03 85 42 82 04 - Fax: 03 85 42 82 05 web: www.mbo-informatique.com E-mail: info@mbo-informatique.com

# **ARKAOS 2023.02**

# **ARTICLE - CONTRÔLE PRIX ACHAT**

De façon à contrôler par exemple la validité des Tarifs fournisseur de votre base, 2 nouveautés :

Dans la recherche "Consultation de lignes de CF/FF" (accessible soit par le menu Commande Fournisseur soit par le menu Facture Fournisseur)

Sur l'onglet DIVERS, une nouvelle boite à cocher : Tarif fournisseur différent du tarif des lignes Qui en fonction des critères supplémentaires de votre recherche vous donnera les lignes dont les articles ont été commandés et/ou facturés avec un prix différent du Tarif Fournisseur en cours.

Le résultat sera affiché dans un nouveau format d'écran (la 2ème nouveauté), intitulé "Liste comparatif Tarif Article" Qui vous donnera le PA sur la CF, sur la FF (si elles existent) et le TF pour toutes les lignes qui présentent un écart entre le TF actuel et le PA sur la CF et/ou la FF.

### **ARTICLE - EXPORT - IMPORT**

Vous avez 2 datas Arkaos et vous souhaitez récupérer des articles créés sur une de vos bases dans l'autre pour ne pas avoir à faire 2 fois le travail.

Dans le pavé Paramètres, Menu Export - Import, dans la partie "Export d'enregistrements" une nouvelle option : Choix des articles à exporter et création en import uniquement nouveaux articles"

Avec cette option, une fois votre exportation créée et choisie, à la validation, la recherche articles sera proposée et c'est au travers de celle-ci que vous pourrez choisir les articles que vous souhaitez exporter de ce data pour ensuite les importer dans l'autre.

L'import créera tous les articles qui n'existaient pas avec les Tarifs de vente et fournisseur associés. La liste des articles importés s'affichera.

Si le code article existait déjà, il n'y aura ni ajout ni modification de l'existant et vous aurez une alerte puis la liste des articles non importés.

ATTENTION : les 2 datas doivent avoir les mêmes :

- codes familles articles

- codes familles compta
- codes groupe articles
- comptes de vente et d'achat
- N° de taux de TVA

SARL au capital de 30 489,80 Euros - RCS Chalon-sur-Saône - APE: 6201 Z - Siret: 425 050 952 00034 - TVA: FR83 425 050 952 Centre de formation agréé auprès de la préfecture de Dijon au n°26.71.01221.71.

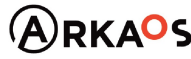

 $_{\text{o}}\text{EST}$ 

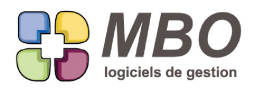

#### - codes unités

### **COMMANDE CLIENT - FACTURATION SUR SITUATION**

Dans une CC en facturation sur situation.

Vous avez de renseigné une ligne de facturation restante avec une date prévisionnelle pour cette facturation.

Lorsque cette date est postérieure à la date du jour.

Si vous facturez partiellement ce qui reste, la date de facturation restante de la différence qui va se créer restera à la date prévisionnelle, celle-ci ne sera plus perdue.

### **COMPTE RENDU**

En haut à droite d'une liste de comptes rendus, ajout du bouton utilitaire à sa place habituelle avec en choix la Modification des champs pour pouvoir changer le code nature de toute une sélection.

#### **COMPTE RENDU**

Dans la recherche Compte rendu, a été ajouté le champ "Code salarié" de façon à pouvoir rechercher les CR par rapport à leur créateur.

#### **COURRIER**

Pour pallier à un bug 4D dans les courriers à savoir que sur l'onglet Import Export, aucune des 2 fonctions n'est opérationnelle, vous trouverez tout en bas à gauche dans le bouton texte : "Utilitaires", en plus du paramétrage entête et pied, les possibilités suivantes :

- exporter en 4D ou en word ou en html

- ouvrir pour importer par exemple un modèle fait sur une autre base et exporté de celle-ci

#### **FABRICATION**

A partir d'une liste de Fabrications, derrière l'utilitaire, un nouveau choix :

O- Saisir les 3 types d'avancement

Il vous demandera de sélectionner quels avancements vous souhaitez réaliser :

- avancement des opérations
- avancement des articles nécessaires de type B
- avancement lignes de fabrication

et à quelle date.

A la validation, les 3 tableaux s'ouvriront les uns par dessus les autres

Il vous restera à passer sur chaque.

SARL au capital de 30 489,80 Euros - RCS Chalon-sur-Saône - APE: 6201 Z - Siret: 425 050 952 00034 - TVA: FR83 425 050 952 Centre de formation agréé auprès de la préfecture de Dijon au n°26.71.01221.71.

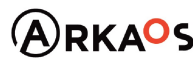

 $C_{\text{EST}}$ ENO

**Page 2**

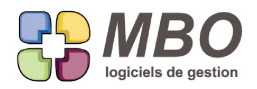

# **FABRICATION**

Dans une fabrication, onglet info, nouvelle option : Non report du CA réalisé de la Cde dans CA réalisé Fab (si N° CC indiqué)

A quoi ça sert ?

Si votre Fab est issue de plusieurs CC mais que vous tenez cependant à avoir un N° de CC de renseigné en haut à gauche sur votre Fab, reporter le CA réalisé ne reporterait qu'une partie de celui-ci. Cette option permet de ne pas le faire.

### **FABRICATION - AVANCEMENT DES AN DE TYPE B (BUDGET)**

Lorsque l'on demande les avancements de type B, dans la liste qui s'affiche, une couleur supplémentaire possible pour les lignes : le bleu

Ce sera pour les lignes dont le Projeté dépasse le Prévu

Donc soit directement à l'affichage si aucun avancement n'est nécessaire

soit une fois l'avancement fait si après celui-ci on est dans ce cas de figure.

Dans le code couleur a été ajouté le bleu : Avancement saisi et Projeté>prévu Sous entendu si avancement pas nécessaire, c'est comme si il était déjà saisi

# **FABRICATION - AVANCEMENT DES AN DE TYPE B (BUDGET)**

Dans le tableau de saisie de l'avancement des AN de type B. Un nouveau bouton : "Calcul auto du reste à affecter" Qui acceptera de faire le job en automatique pour toutes les lignes où tout se passe bien c'est-à-dire où le reste à affecter est la différence entre le prévu et le déjà affecté; et qui renseignera en restant à affecter cette différence.

#### **FABRICATION - AVANCEMENT OP**

Enrichissement avec un code couleur pour les lignes d'OP lors de la saisie de l'avancement. que ce soit par jour, semaine ou au mois :

Noir = Avancement saisi ou aucun travail depuis le dernier avancement

Rouge = Avancement NON saisi AVEC travaux

Bleu foncé = Avancement NON saisi aucun travail

Et pour l'avancement par ligne : Noir = Avancement saisi Rouge = Avancement NON saisi

> SARL au capital de 30 489,80 Euros - RCS Chalon-sur-Saône - APE: 6201 Z - Siret: 425 050 952 00034 - TVA: FR83 425 050 952 Centre de formation agréé auprès de la préfecture de Dijon au n°26.71.01221.71.

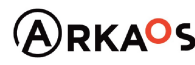

 $C$ EST $Q$ ENO

**Page 3**

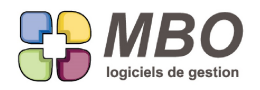

Ce que vous retrouverez derrière les boutons "Aide couleur" qui ont été ajoutés.

# **FACTURE CLIENT - DÉPOSE CHORUS**

Vous émettez des factures à destination de l'état, vous déposez donc celles-ci sur Chorus régulièrement. Arkaos vous permet désormais de le faire par un simple clic.

Ce sera déjà dans un premier temps UNIQUEMENT pour les factures standard c'est-à-dire qui ne sont pas des factures travaux (chantier) avec validation MO et Architecte.

A partir d'une liste de FC, au-dessus un nouveau bouton texte : "Envoyer à Chorus"

En amont, il y a bien sûr tout un ensemble de préalables :

Dans les paramètres généraux, section Facture Client, sur la droite un bouton texte "Chorus" Celui-ci ouvre une fenêtre dans laquelle il faudra compléter les éléments pour pouvoir communiquer avec Chorus. Il va falloir vous ouvrir un compte sur un site qui s'appelle Piste et vous créer un compte technique Chorus pour connexion API.

Nous avons une procédure pour vous guider lors de ces créations, demandez la, nous vous la communiquerons.

Ensuite dans une FC, en haut à droite, vous trouverez un champ "Etat Chorus" et un bouton texte "Ref. Chorus" A la création de la FC, l'état sera par défaut sur "Non envoyée". Si une facture doit être déposée Chorus, il faudra choisir manuellement "A envoyer" Les 2 autres états "ENVOYEE" et "Echec envoi" seront automatiques.

Pour pouvoir déposer une FC sur Chorus, elle devra répondre à plusieurs conditions :

- être en état "A envoyer"

ET

- avoir les champs nécessaires derrière le bouton Ref. Chorus de renseignés dont au minimum le N° commande ET

- être comptabilisée

De même si vous aviez besoin de la décomptabiliser, ce ne sera possible que si elle a été refusée.

Une fois l'envoi réalisé, l'état passera en "ENVOYEE" Si elle est rejetée, l'état deviendra "Echec envoi"

Dans la facture, derrière l'oeil tout à droite au-dessus des lignes, un nouveau choix : "Infos Chorus" vous donnera si envoyée :

- le N° de facture dans Chorus
- la date de dépot
- l'identifiant Facture CPP

SARL au capital de 30 489,80 Euros - RCS Chalon-sur-Saône - APE: 6201 Z - Siret: 425 050 952 00034 - TVA: FR83 425 050 952 Centre de formation agréé auprès de la préfecture de Dijon au n°26.71.01221.71.

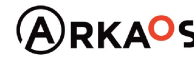

**BEST DENO** 

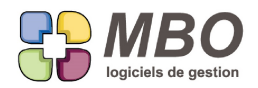

Enfin tout utilisateur ayant accès aux FC n'est pas obligatoirement habilité à gérer la partie Chorus. Dans un profil, partie Facturation, Spécificités 2 nouvelles options à décocher dans le cadre Facture Client :

- Modifier état Chorus

- Envoyer sur Chorus

N.B. : ATTENTION il faudra également que vos fiches client aient bien le N° de SIRET de renseigné. Pour cela c'est un champ que vous pouvez rendre obligatoire dans les paramètres généraux mais ce sera dans ce cas pour toutes les fiches sauf bien sûr les particuliers.

N.B. : Bien entendu si vous avez des factures chantier, vous pourrez au moins gérer l'état Chorus manuellement après les avoir déposées de même.

# **FACTURE CLIENT - IMPRESSION CODE INTRACOMMUNAUTAIRE**

Lors de l'impression d'une Facture client, si vous cochez l'option sur ligne : Code intracomm

Dans les commentaires de la ligne, si c'est un article avec code intracomm de renseigné sur son onglet Divers, s'imprimera :

CPI : "le Code intracomm"

CPI signifiant Code Produit Intracommunautaire

Si ce terme ne vous convient pas, il est "traduisible"

C'est dans les langues qui sont dans les paramètres du pavé bibliothèque.

Choisissez le Français, dans le menu déroulant "Traductions disponibles" choisissez Facture

Dans la liste de gauche, tout en bas, vous trouverez CPI, il vous reste à indiquer sur la même ligne en face à droite le texte souhaité.

Exceptionnellement vous pourrez mettre plus long que les 3 caractères d'origine, le texte étant destiné à une zone commentaire.

#### **LETTRE MAILING**

Pour pallier à un bug 4D dans les lettres mailing à savoir que sur l'onglet Import Export, aucune des 2 fonctions n'est opérationnelle, vous trouverez tout en bas à gauche dans le bouton texte : "Utilitaires Lettre" en plus du paramétrage entête et pied, les possibilités suivantes :

- exporter en 4D ou en word ou en html

- ouvrir pour importer par exemple un modèle fait sur une autre base et exporté de celle-ci

# **LETTRE TYPE**

Pour pallier à un bug 4D dans les lettres type à savoir que sur l'onglet Import Export, aucune des 2 fonctions n'est

SARL au capital de 30 489,80 Euros - RCS Chalon-sur-Saône - APE: 6201 Z - Siret: 425 050 952 00034 - TVA: FR83 425 050 952 Centre de formation agréé auprès de la préfecture de Dijon au n°26.71.01221.71.

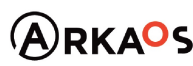

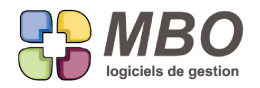

opérationnelle, vous trouverez tout en bas à gauche dans le bouton texte : "Utilitaires lettre" en plus du paramétrage entête et pied, les possibilités suivantes :

- exporter en 4D ou en word ou en html

- ouvrir pour importer par exemple un modèle fait sur une autre base et exporté de celle-ci

#### **PROCEDURE**

Dans la recherche procédure, onglet AUTRES, nouveau champ de recherche :

Avec document : ./. OUI / NON

#### **RESULTATS - SECTIONS BUDGETAIRES**

Si vous n'avez pas mis en place des Fabrications de type "Non affaire" pour affecter vos achats qui ne sont pas pour des Fabrications liées à des CC et que de plus vous obligez l'affectation, vous cochez obligatoirement pour tous ces autres achats, la case stock.

Suite à la répartition des dépenses au niveau des sections budgétaires en Affaire / Non Affaire / Stock (voir article suivant)

Une nouvelle option en paramètres du programme, partie Section budgétaire :

- Avec des fabrications NON affaire. Calcul dépense stock

Elle sera cochée par défaut (tout ce qui sera coché stock ira dans la colonne stock)

La décocher, permettra que toutes les dépenses sans affectation à une Fab affaire, se placent en Non Affaire, même ce qui sera coché stock.

Les comptes de variation de stock (603) sont exclus de ce cas de figure pour le cas où ils soient utilisés en gestion ce qui ne devrait pas arriver.

# **RESULTATS - SECTIONS BUDGETAIRES**

La liste des sections budgétaires en liste à l'écran et toutes les impressions qui en découlent se sont étoffées avec 3 nouvelles colonnes :

- Dépenses affaires
- Dépenses non affaires
- Dépenses stock

L'addition des 3 donnant la colonne d'origine : Dépenses Réelles.

Vous avez ainsi la décomposition des dépenses sur la période demandée selon l'affectation faite sur vos lignes de pièces de gestion :

- sur une fabrication affaire : réalisation d'un chantier avec lien sur CC

- sur une fabrication cochée non affaire : par essence les Fab "gestion" pour affecter les dépenses type frais de structures et similaires

- avec case stock cochée pour les achats pour le stock

SARL au capital de 30 489,80 Euros - RCS Chalon-sur-Saône - APE: 6201 Z - Siret: 425 050 952 00034 - TVA: FR83 425 050 952 Centre de formation agréé auprès de la préfecture de Dijon au n°26.71.01221.71.

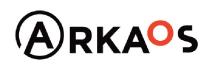

 $\epsilon$ ESTOENO

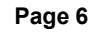

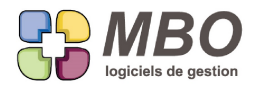

Non seulement ces colonnes se retrouvent à l'intérieur de chaque section et vous avez ainsi le même détail compte par compte, mais de plus dans chaque ligne de compte, vous aurez un code couleur qui différencie le type de dépense :

- Noir = affaire
- Bleu = non affaire
- Vert = stock
- et également des nouveaux boutons :
- le bouton code couleur correspondant
- un bouton sigma pour faire des totaux

- un bouton texte " A / NA / S " qui lorsque l'on clique dessus trie et place à la suite par type de dépense les lignes de l'onglet sur lequel on est.

A noter que les lignes qui viennent d'écritures passées directement en compta sont bien entendu des dépenses non affaires.

Pour les impressions, en plus des colonnes ajoutées, pour le modèle LISTE SECTIONS SUR UNE PERIODE que l'on obtient à partir de la liste mais aussi à l'intérieur de chaque section avec le bouton imprimante de bas de page, 2 nouveautés :

- pour le comparatif sur 5 ans, un menu déroulant pour choisir ce que vous souhaitez imprimer :

- \* toutes les dépenses (comme historiquement)
- \* que les dépenses affaires
- \* que les dépenses non affaires
- \* que les dépenses stock

- une nouvelle option : "Impression complète avec liste de gestion"

à savoir pour chaque section le détail compte par compte des lignes de gestion et de compta donnant les chiffres de chaque décompte

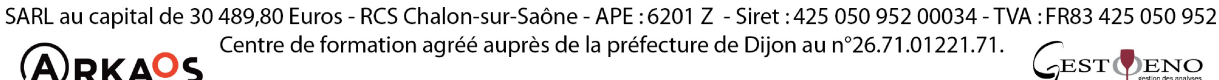

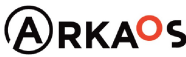

**Page 7**